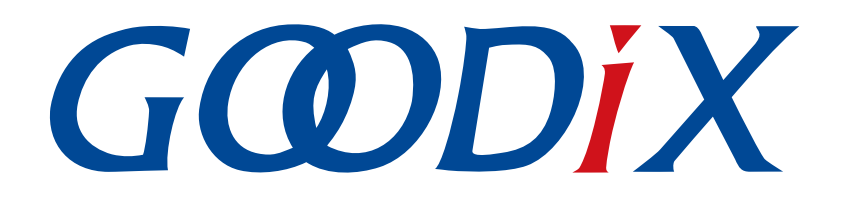

# **GR551x DTM**测试指南

版本: **1.9**

发布日期: **2021-08-09**

深圳市汇顶科技股份有限公司

### 版权所有 **© 2021** 深圳市汇顶科技股份有限公司。保留一切权利。

非经本公司书面许可,任何单位和个人不得对本手册内的任何部分擅自摘抄、复制、修改、翻译、传 播,或将其全部或部分用于商业用途。

#### 商标声明

GCODIX 和其他汇顶商标均为深圳市汇顶科技股份有限公司的商标。本文档提及的其他所有商标或注册商 标,由各自的所有人持有。

#### 免责声明

本文档中所述的器件应用信息及其他类似内容仅为您提供便利,它们可能由更新之信息所替代。确保应 用符合技术规范,是您自身应负的责任。

深圳市汇顶科技股份有限公司(以下简称"GOODIX")对这些信息不作任何明示或暗示、书面或口 头、法定或其他形式的声明或担保,包括但不限于针对其使用情况、质量、性能、适销性或特定用途的 适用性的声明或担保。GOODIX对因这些信息及使用这些信息而引起的后果不承担任何责任。

未经GOODIX书面批准,不得将GOODIX的产品用作生命维持系统中的关键组件。在GOODIX知识产权保护 下,不得暗中或以其他方式转让任何许可证。

深圳市汇顶科技股份有限公司

总部地址:深圳市福田保税区腾飞工业大厦B座2层、13层

电话:+86-755-33338828 传真:+86-755-33338099

网址: [www.goodix.com](http://www.goodix.com)

# 前言

### <span id="page-2-0"></span>编写目的

本文档介绍低功耗蓝牙(Bluetooth Low Energy, BLE) Direct Test Mode(DTM)的测试框架、测试方法 和HCI控制帧格式,描述了如何使用蓝牙测试仪测量GR551x的射频性能以及如何理解GR551x DTM示例,便于用 户快速进行二次开发。

### 读者对象

本文适用于以下读者:

- GR551x用户
- GR551x开发人员
- GR551x测试人员
- 开发爱好者
- 文档工程师

### 版本说明

本文档为第7次发布,对应的产品系列为GR551x。

### 修订记录

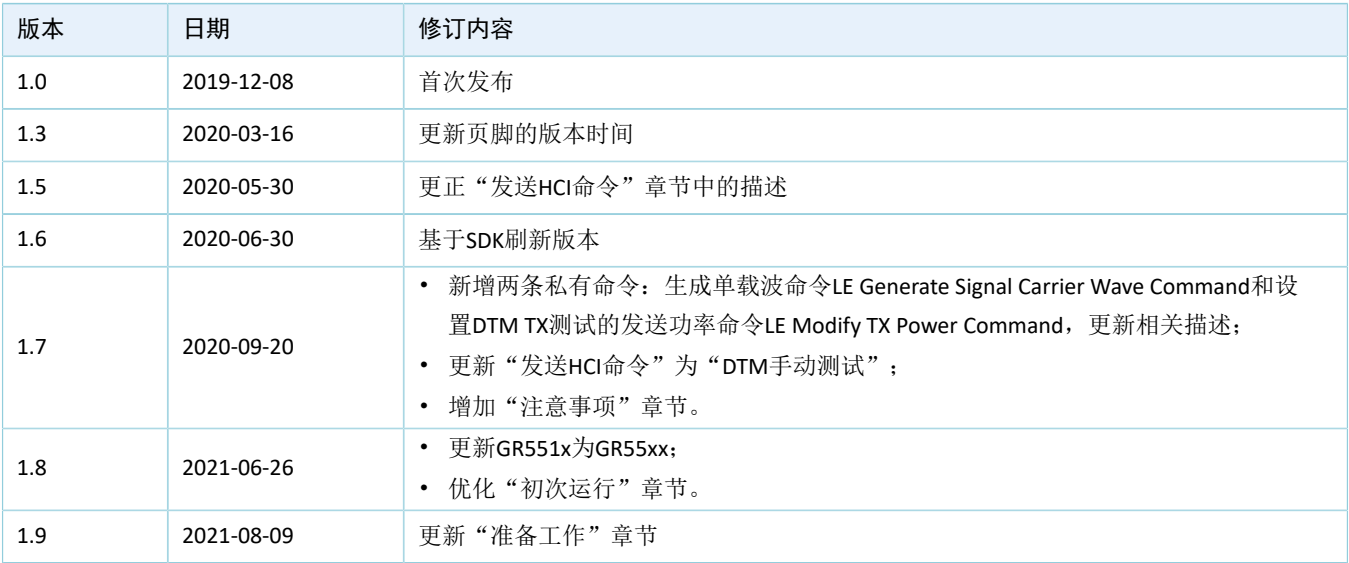

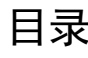

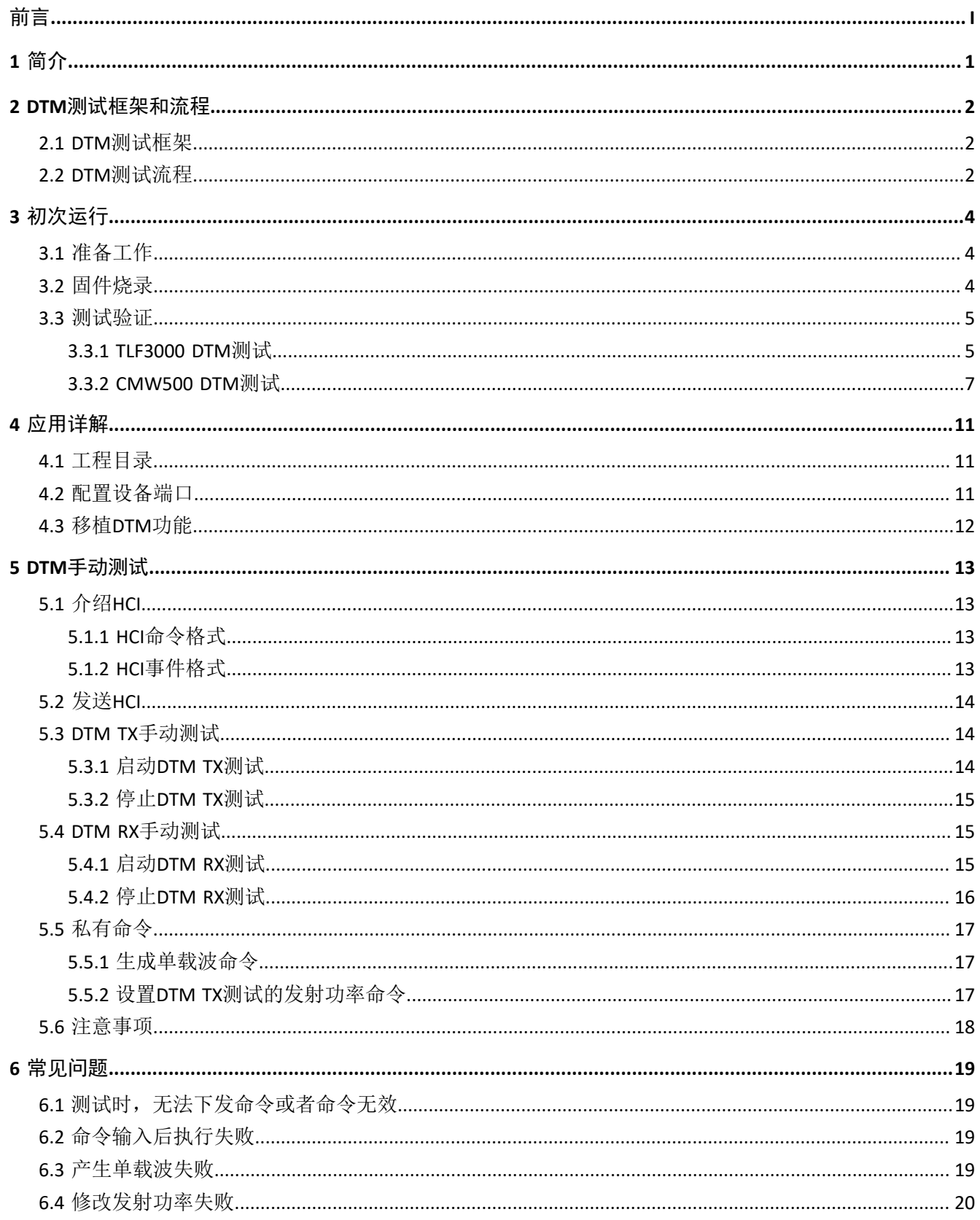

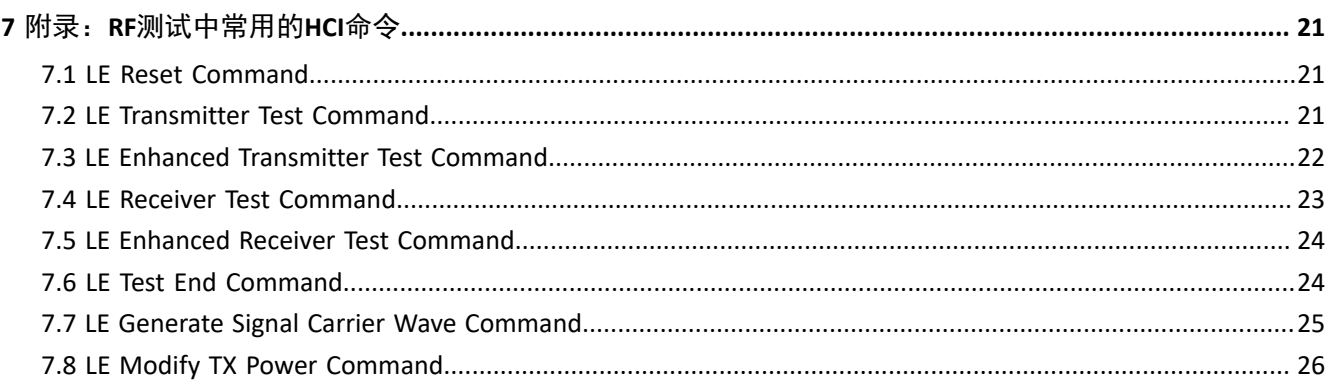

# <span id="page-5-0"></span>**1** 简介

Direct Test Mode(DTM)是SIG联盟规定的用于Bluetooth RF性能测试的标准模式,通常用于认证测试和生 产线测试,帮助射频(Radio Frequency, RF)工程师验证和优化RF性能,例如:

- 发射功率与接收机灵敏度
- 频偏漂移
- 调制特性
- 误码率

GR551x DTM测试采用UART物理接口与蓝牙测试仪通信。蓝牙测试仪通过主机控制接口命令(HCI CMD) 控制GR551x RF PHY, 执行测试流程。

在进行操作前,可参考以下文档。

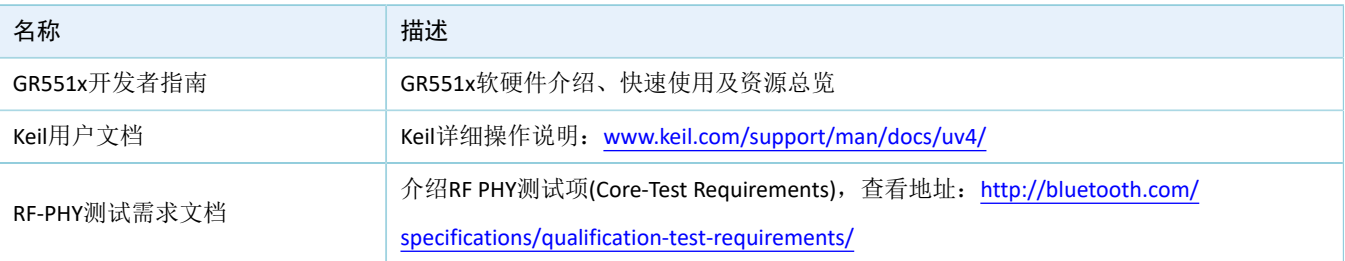

#### 表 1-1 文档参考

## <span id="page-6-0"></span>**2 DTM**测试框架和流程

本章介绍了DTM的测试框架和基本测试流程。

## <span id="page-6-1"></span>**2.1 DTM**测试框架

DTM测试中有三种类型的设备:

- 待测设备 (Device Under Test, DUT)
- 上位机测试设备(Upper Tester, UT)
- 下位机测试设备(Lower Tester, LT)

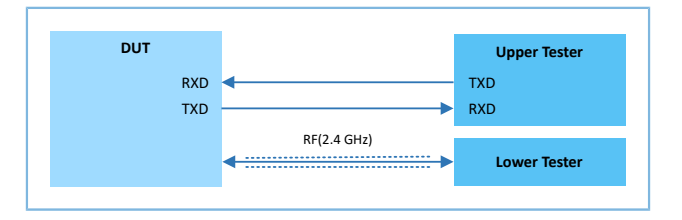

#### 图 **2-1 DTM**测试架构

DUT可作为发射机(Transmitter Device,TXD)或接收机(Receiver Device,RXD),发射(TX)或接收 (RX) BLE Packet。

• 发射(TX)测试

DUT作为发射机在指定频率上发送测试分组序列, LT根据接收信号分析DUT的发射功率、频率偏 移、调制特性等多项指标。

• 接收(RX)测试

DUT在指定频率等待接收测试分组序列, LT在相同的频率上发送测试分组序列, 根据DUT接收比特误 差率(Bit Error Rate, BER)等多项指标判断接收机性能。

UT与DUT通过UART通信,LT与DUT通过BLE通信。DUT的UART的配置参数如下:

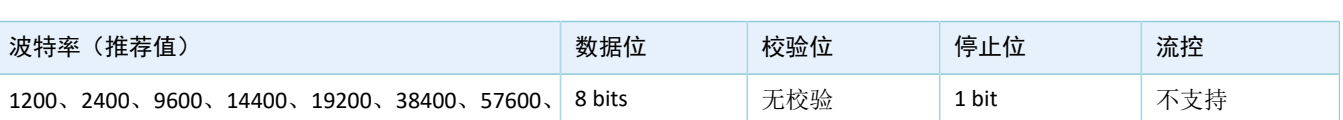

表 2-1 UART参数配置

## <span id="page-6-2"></span>**2.2 DTM**测试流程

在DTM测试过程中,UT通过UART接口向DUT发送HCI测试命令,然后DUT向UT回应测试状态事件(Status Event)或分组报告事件(Packet Report Event)。未接收到DUT响应之前, UT不能下发其他测试命令; 若在规 定时间内没有接收到DUT的回应,UT将传输复位命令给DUT。

RF测试指令/事件和HCI命令/事件的映射关系如表 [2-2](#page-7-0) 所示。

#### 表 2-2 RF与HCI指令映射关系

<span id="page-7-0"></span>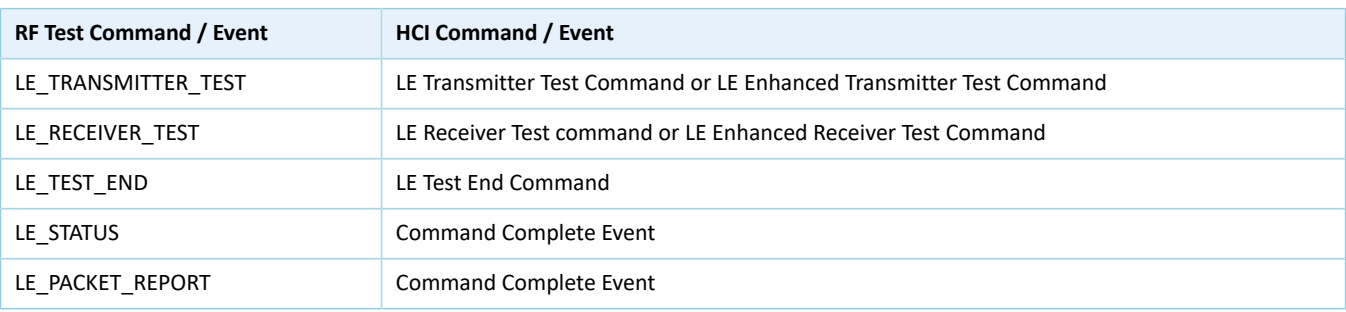

以LE Transmitter Test Command、LE Receiver Test Command和LE Test End Command为

<span id="page-7-1"></span>例, DTM的TX、RX和End的流程, 如图 [2-2](#page-7-1)所示。

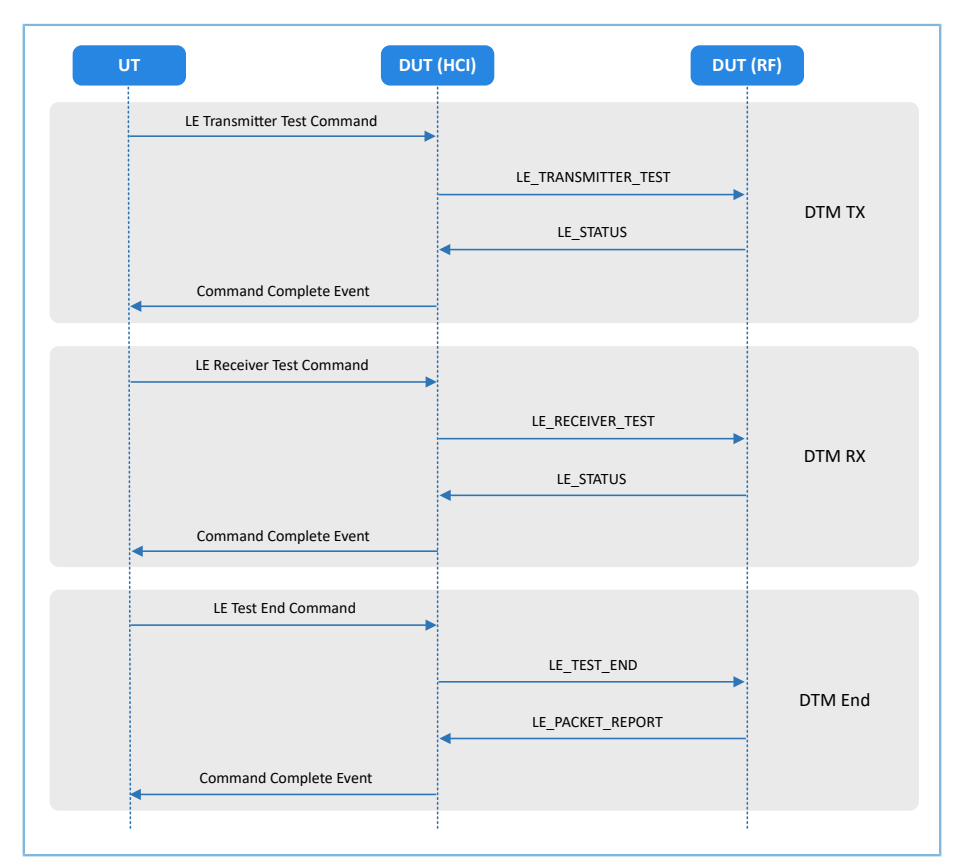

图 **2-2 DTM** 测试流程示例

# <span id="page-8-0"></span>**3** 初次运行

本章介绍如何快速验证GR551x SDK中的DTM示例。

### 说明:

SDK\_Folder为GR551x SDK的根目录。

## <span id="page-8-1"></span>**3.1** 准备工作

DTM测试环境搭建需要准备以下硬件和软件。

• 硬件准备

### 表 3-1 硬件准备

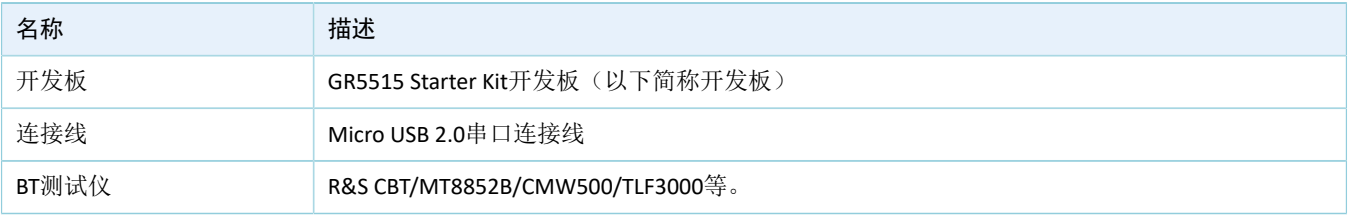

• 软件准备

表 3-2 软件准备

| 名称                    | 描述                                                       |  |  |  |
|-----------------------|----------------------------------------------------------|--|--|--|
| Windows               | Windows 7/Windows 10操作系统                                 |  |  |  |
| J-Link Driver         | J-Link驱动程序,下载网址: https://www.segger.com/downloads/jlink/ |  |  |  |
| GRUart (Windows)      | 串口调试工具, 位于SDK Folder\tools\GRUart                        |  |  |  |
| GProgrammer (Windows) | Programming工具, 位于SDK Folder\tools\GProgrammer            |  |  |  |
| TLF3000的软件和驱动         | 下载网址:https://www.fte.com/products/tlf3000.aspx           |  |  |  |
| CMW500的软件和驱动          | 下载网址:https://www.rohde-schwarz.com                       |  |  |  |

# <span id="page-8-2"></span>**3.2** 固件烧录

DTM示例工程的源码位于SDK\_Folder\projects\ble\dtm\direct\_test\_mode。

用户可通过GProgrammer将*direct\_test\_mode\_fw.bin*固件烧录至开发板,GProgrammer烧录固件的具体操作 方法,请参考《GProgrammer用户手册》。

#### 说明:

- direct\_test\_mode\_fw.bin位于: SDK Folder\projects\ble\dtm\direct test mode\build\。
- GProgrammer位于SDK\_Folder\tools\GProgrammer。

# <span id="page-9-0"></span>**3.3** 测试验证

GR551x采用2线UART传输HCI帧格式来控制RF PHY, 因此支持HCI格式的测试设备都可对GR551x进行DTM测 试验证。本节介绍TLF3000和CMW500的DTM测试验证流程。

## <span id="page-9-1"></span>**3.3.1 TLF3000 DTM**测试

搭建TLF3000的DTM测试环境:

- 1. 在电脑上安装TLF3000的软件和驱动。
- 2. 用USB线分别连接TLF3000和PC、开发板和PC,用Cable线连接测试板的天线接口和TLF3000的TX/RX接 口。

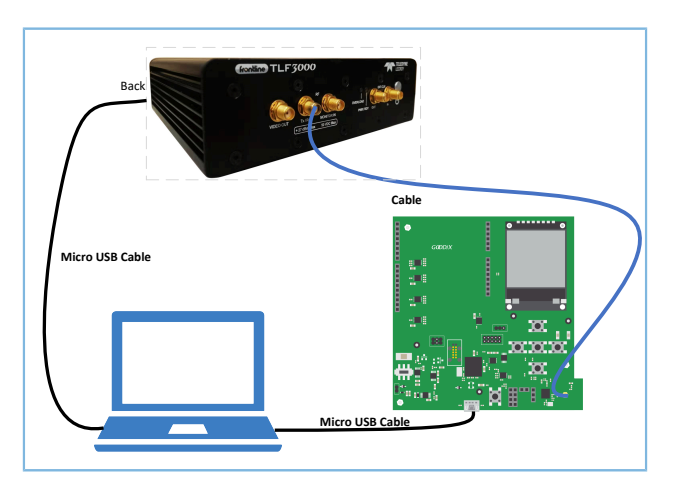

图 **3-1 TLF3000**硬件连线

TLF3000的DTM测试步骤:

1. 上电TLF3000仪器,启动TLF3000的软件,选中对应的TLF3000设备,点击"RUN APP"进入应用界 面。

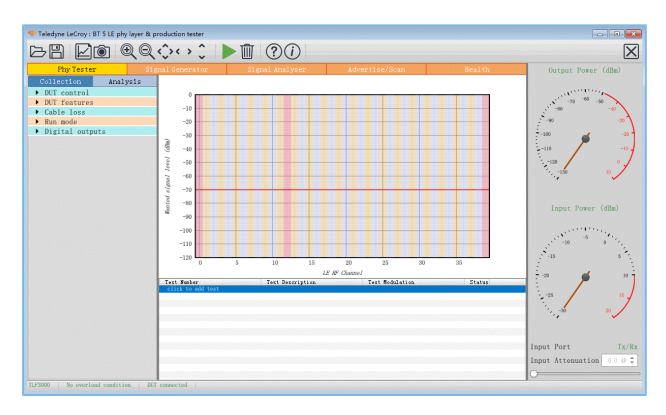

#### 图 **3-2 TLF3000**软件

2. 配置DUT control参数。"Comport"选相应的串口; "Interface"选"H4"; "Baud rate"选"115200"; "HW flow"、"SW flow"和"Parity bits"都选"None"; "Stop bits"选"One"。

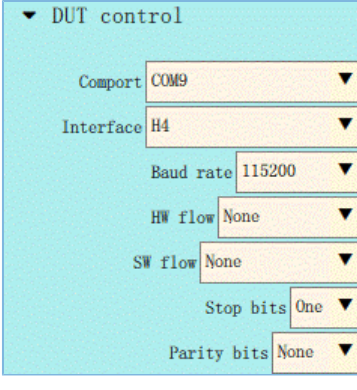

图 **3-3 DUT Control**配置

3. 在"DUT features"中,点击"Query DUT"按钮获取DUT的相关属性。

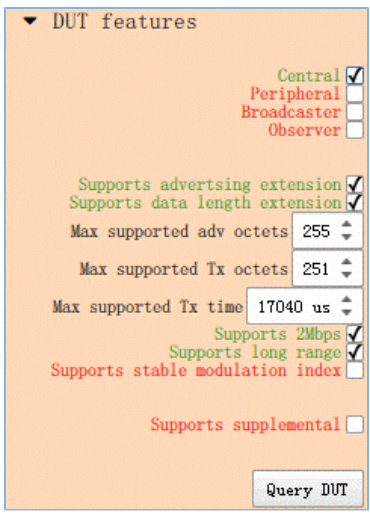

图 **3-4 DUT Features**获取

4. 在"Run mode"中勾选操作的模式。

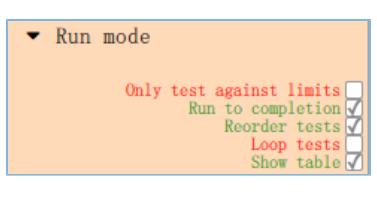

图 **3-5 Run Mode**配置

5. 点击"click to add test",弹出"Phy Level Test"界面。点击图中"TP/TRM-LE/CA/BV-12"对应位置选 择需要测试的Test Case。选中的Test case可配置Channels、Packet Lengths,Number of packets等的测 量参数。配置完成后,点击"Apply",完成test添加。

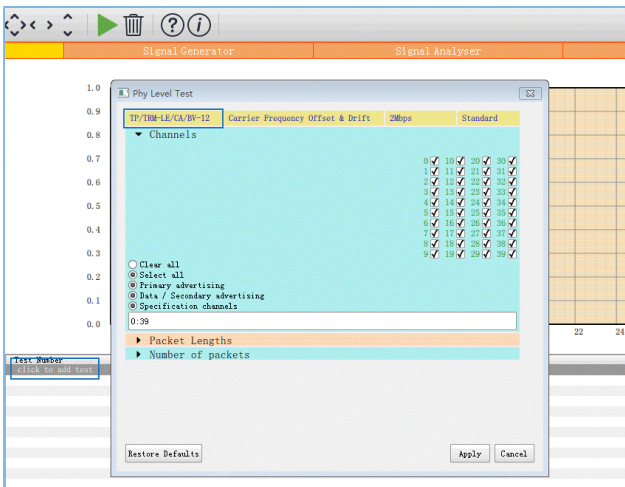

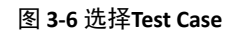

6. 点击 开始测试。测试完成后,会自动弹出生成的HTML格式的Log。可点击 保存当前的log或点击 保存当前测试的截图。

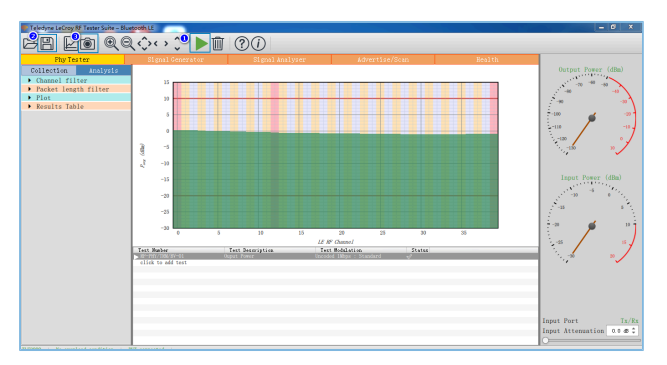

图 **3-7** 运行**Test Case**

## <span id="page-11-0"></span>**3.3.2 CMW500 DTM**测试

搭建CMW500的DTM测试环境:

- 1. 在电脑上安装CMW500的软件和驱动。
- 2. 用USB线连接CMW500和开发板的UART端口,用Cable线连接CMW500和开发板的RF端口,连接示意 图如图 [3-8](#page-12-0)所示:

<span id="page-12-0"></span>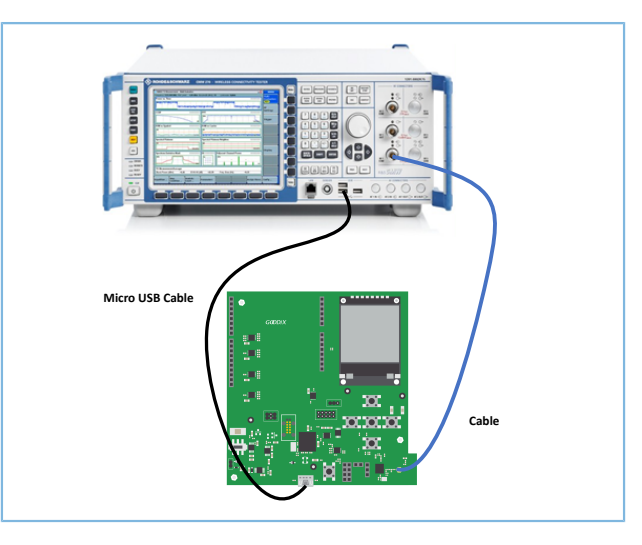

#### 图 **3-8 CMW500**硬件连线

CMW500的DTM测试步骤:

- 1. 配置CMW500为蓝牙信令测试模式, 即CMW500自动发送HCI指令与开发板交互, 实现自动测试。
	- (1) 在CMW500仪器面板上,点击"MEASURE"按钮进入Measurement Controller界面后,选 择"Bluetooth"下的"Measurements"。

|                             | <b>Taskbar entry</b>    | <b>State</b> |
|-----------------------------|-------------------------|--------------|
| <b>4 General Purpose RF</b> |                         |              |
| <b>Measurements</b>         | г                       |              |
| 4 GSM                       |                         |              |
| -Multi Evaluation           | Г                       | OFF          |
| -- RX Measurement           | г                       |              |
| <b>4. WCDMA FDD UE</b>      |                         |              |
| -TX Measurement             | г                       |              |
| -RX Measurement             | п                       |              |
| 4 CDMA2000                  |                         |              |
| -TX Measurement             | г                       |              |
| -RX Measurement             | г                       |              |
| $4.1xEV-DO$                 |                         |              |
| -TX Measurement             | г                       |              |
| 4 WLAN                      |                         |              |
| <b>Multi Evaluation</b>     | г                       | (013)        |
| <b>4. TDSCDMA UE</b>        |                         |              |
| <b>E-TX Measurement</b>     | г                       |              |
| <b>ERX Measurement</b>      | г                       |              |
| 4.LTE                       |                         |              |
| <b>TX Measurement</b>       | г                       |              |
| -RX Measurement             | п                       |              |
| <b>4</b> Bluetooth          |                         |              |
| Measurements                | $\overline{\mathbf{v}}$ |              |
| -RX Measurement             |                         |              |

图 **3-9 CMW500**蓝牙测试配置

(2) 在CMW500仪器面板上,按"SIGNALGEN"按钮进入Generator/Signaling Controller界面,选 择"Bluetooth"下的"Signaling"。

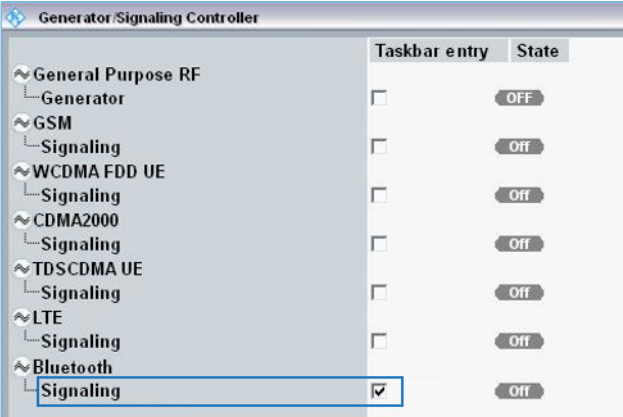

#### 图 **3-10 CMW500**信令测试配置

- 2. 连接UART。
	- (1) 确保CMW500串口驱动已安装。CMW500与开发板UART端口正确连接。
	- (2) CMW500自动识别UART使用的COM口,开发者只需根据DTM测试固件配置对应的波特率、奇 偶校验位等。参数配置完成后,点击"Connection Check"连接UART。UART连接成功后即可进 行DTM测试。

|                                                                                                    | CMW 500 V 3.7.50 - Bluetooth Signaling V3.7.50 |                          |                                               |                               |                  | $\Xi$ $E$                         | <b>Bluetooth</b>                                   |
|----------------------------------------------------------------------------------------------------|------------------------------------------------|--------------------------|-----------------------------------------------|-------------------------------|------------------|-----------------------------------|----------------------------------------------------|
| <b>EUT Control</b><br><b>Connection Status</b><br><b>Connection Status</b>                                                              |                                                |                          | <b>General Setup</b><br><b>Operating Mode</b> | <b>RF</b> Test                |                  | <b>Bluetooth 1</b><br>Multi Eval. |                                                    |
| CMW (Master)                                                                                                    |                                                |                          | <b>Burst Type</b>                             | <b>Low Energy</b>             |                  | $\overline{\phantom{a}}$          |                                                    |
| <b>Rx Power</b>                                                                                                    |                                                |                          | PHY                                           | 1 Mbps                        |                  | $\overline{\phantom{a}}$          | <b>Bluetooth 1</b><br>RX Meas.                     |
| <b>FUT Control</b>                                                                                                    |                                                |                          | <b>RF Setup</b>                               |                               |                  |                                   |                                                    |
| <b>HW</b> Interface                                                                                                    | <b>USB to RS232 adapter</b>                    | $\blacktriangledown$     |                                               | Rx/Tx (EUT)                   |                  |                                   |                                                    |
| <b>EUT Comm Protocol</b>                                                                                                    | HCI                                            | $\overline{\phantom{a}}$ | Channel                                       |                               | $\bf{0}$         |                                   | $G_n$ to                                           |
| Virtual COM Port                                                                                                    | COM4                                           |                          | Frequency                                     |                               | 2402.0 MHz       |                                   |                                                    |
| <b>Baud Rate</b>                                                                                                    | 115200                                         | $\overline{\phantom{a}}$ | Tx Level (CMW)                                |                               | $-40.00$ dBm     |                                   |                                                    |
| Stop Bits                                                                                                    | 1                                              | ÷                        | Exp. Nom. Power                               |                               | 10.00 dBm        |                                   | <b>Routing</b>                                     |
| Parity                                                                                                    | <b>None</b>                                    | $\overline{\phantom{a}}$ | Auto Ranging<br>$Di$ $r$ Tx                   | г                             |                  |                                   |                                                    |
| Protocol                                                                                                    | <b>None</b>                                    |                          |                                               | <b>Signal Characteristics</b> |                  |                                   |                                                    |
| Autoreset EUT                                                                                                    | $\overline{\mathbf{v}}$                        |                          | Packet Type                                   | <b>RF PHY TestRef</b>         |                  | -                                 |                                                    |
| <b>Use BR/EDR Settings</b>                                                                                                    |                                                |                          | Payload Length                                | 37 byte(s)                    |                  |                                   |                                                    |
|                                                                                                    |                                                |                          | Pattern Type                                  | 10101010                      |                  | ٠                                 |                                                    |
| <b>Event Log</b>                                                                                                    |                                                | <b>e</b> x               |                                               |                               |                  |                                   |                                                    |
| 07:12:30,609 Port closed                                                                                                    |                                                | E                        |                                               |                               |                  |                                   |                                                    |
| 07:12:30.609 Stopped Tx Test<br>07:12:30.593 CMW->EUT: End Test<br>07:12:28.078 CMW->EUT: Start TX Test<br>07:12:28.062 CMW->EUT: Reset |                                                | $\overline{a}$<br>۳      |                                               |                               |                  |                                   | <b>Bluetooth</b><br><b>Signaling</b><br><b>CON</b> |
| Connection<br>Check                                                                                                    |                                                |                          | Refresh<br><b>Devices</b>                     |                               | <b>Reset EUT</b> |                                   | Config                                             |

图 **3-11** 连接**UART**

3. 运行DTM自动化测试。

启动CMW500软件,选中"CMW RUN",加载BLE测试程序BLE\_PHY\_5\_0\_0,点击 ▶ Run 进行DTM测 试。

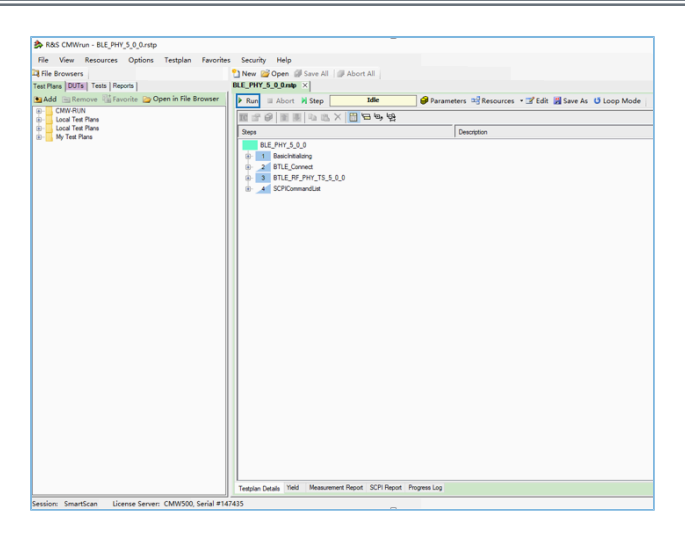

图 **3-12 CMW500 DTM**测试界面

<span id="page-14-0"></span>4. 查看测试报告。

测试结束后软件会自动生成测试报告,如图 [3-13](#page-14-0)所示:

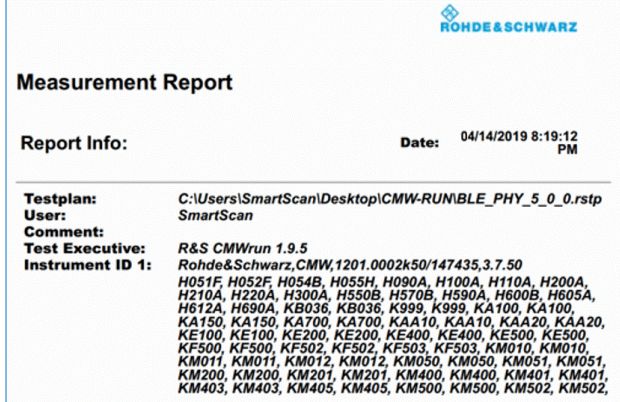

图 **3-13 CMW500 DTM**测试报告

说明:

CMW500提供的自动化测试软件,需自行购买。

# <span id="page-15-0"></span>**4** 应用详解

待测设备不同, 硬件串口的配置不同。可通过修改direct\_test\_mode示例工程中串口的相关配置, 以满足 待测设备的测试需求。direct test mode示例工程默认使用开发板作为待测设备。

## <span id="page-15-1"></span>**4.1** 工程目录

direct\_test\_mode位于SDK\_Folder\projects\ble\dtm\direct\_test\_mode, 其工程文件 在Keil\_5文件夹下。

双击打开*direct\_test\_mode.uvprojx*工程文件,在Keil中查看DTM应用示例direct\_test\_mode工程目录结 构,相关文件介绍如表 [4-1](#page-15-3) 所示。

<span id="page-15-3"></span>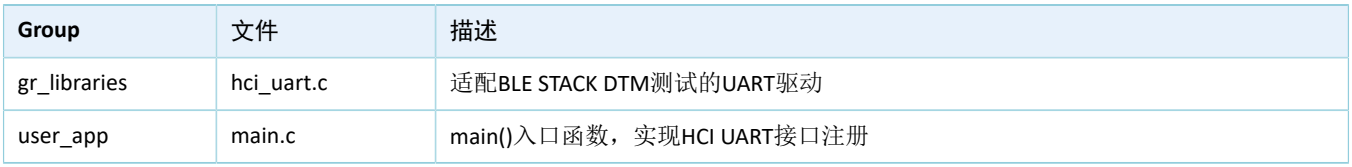

#### 表 4-1 direct\_test\_mode文件说明

## <span id="page-15-2"></span>**4.2** 配置设备端口

GR551x UART功能提供UART0和UART1两个端口。GR551x系列开发板使用UART0,GPIO10/GPIO11作 为UART的TX/RX, GPIO2/GPIO5作为流控信号, 波特率为115200。根据开发板的IO映射关系, 配置如下:

路径: 工程目录下的user app\GR5515 SK.h

#### 名称: HCI UART IO CONFIG

```
/*******HCI UART IO CONFIG***********************/
#define HCI_UART_ID APP_UART_ID_0
#define HCI UART FLOW ON 0
#define HCI_UART_BAUDRATE 115200
#define HCI_UART_TRN_PORT APP_IO_TYPE_NORMAL
#define HCI_UART_FLOW_PORT APP_IO_TYPE_NORMAL
#define HCI UART TX PIN APP IO PIN 10
#define HCI UART RX PIN APP IO PIN 11
#define HCI UART CTS PIN APP IO PIN 2
#define HCI UART RTS_PIN APP_IO_PIN_5
#define HCI_UART_TX_PINMUX APP_IO_MUX_2
#define HCI_UART_RX_PINMUX APP_IO_MUX_2
#define HCI_UART_CTS_PINMUX APP_IO_MUX_0
#define HCI_UART_RTS_PINMUX APP_IO_MUX_0
#define HCI_UART_TRIGGER_PIN AON_GPIO_PIN_1
```
说明:

实际待测板需要根据硬件原理图修改对应的串口配置。

若需使用UART1端口,需在*GR5515\_SK.h*中将HCI\_UART\_ID宏定义修改为APP\_UART\_ID\_1。随后根据待测板 上UART的IO映射关系,修改*GR5515\_SK.h*中UART引脚宏的配置。关于GR551x的IO复用,请参考《GR551x Datasheet》。

# <span id="page-16-0"></span>**4.3** 移植**DTM**功能

在BLE应用工程中移植DTM功能的方法步骤如下:

- 1. 在应用工程中加入*hci\_uart.c*文件并在*main.c*文件中引用*hci\_uart.c*。
- 2. 调用ble\_stack\_init()函数初始化蓝牙协议栈。
- 3. 在初始化阶段调用ble\_hci\_uart\_init()函数初始化DTM使用的UART端口及DTM测试所需的通信协议栈。

路径: 工程目录下的user app\main.c

名称: main();

```
#include "hci uart.h"
static uint8 t s hci buffer[256] = {0};
int main (void)
{ 
    ble_stack_init(&app_ble_callback, &heaps_table);/*< init ble stack*/
    ble_hci_uart_init(s_hci_buffer, sizeof(s_hci_buffer));
    //loop
    while(1)
     {
     }
}
```
## <span id="page-17-0"></span>**5 DTM**手动测试

DTM测试一般需要专业的测试仪器自动完成,仪器与待测试板之间的交互通过HCI命令实现。也可以手动 下发HCI命令模拟测试仪执行DTM测试。

本节介绍如何使用串口调试工具GRUart发送HCI命令控制DUT进入DTM TX或RX模式, 及其他特定功 能。UT侧操作请根据测试项自定义,本文不赘述。

### 说明:

请在屏蔽箱内执行测试。

# <span id="page-17-1"></span>**5.1** 介绍**HCI**

UT通过发送HCI命令控制DUT执行测试。HCI命令用于配置DUT的状态或请求DUT完成操作。DUT向UT返回 的HCI事件数据包用于反馈相关信息。每条HCI命令都有与其对应的HCI事件。

### <span id="page-17-2"></span>**5.1.1 HCI**命令格式

<span id="page-17-4"></span>HCI命令数据的结构如图 [5-1](#page-17-4)所示。

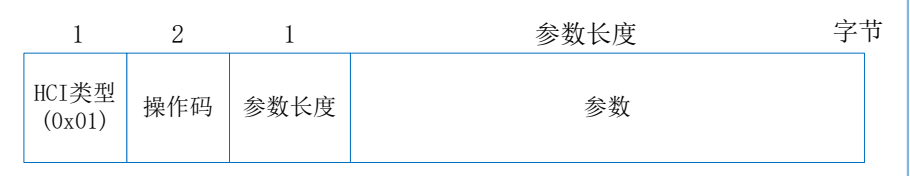

#### 图 **5-1 HCI**命令数据包格式

- 命令数据包指示符(HCI Command Packet): HCI类型, 对应UART接口的指示符为0x01。
- 操作码(Op-code): 对命令进行识别, 长度2字节。
- 参数长度(Parameter Length): 所有参数的总长度, 长度1字节。
- 参数(Parameter): 参数描述。参数的个数及其长度与具体命令相关。

### <span id="page-17-3"></span>**5.1.2 HCI**事件格式

<span id="page-17-5"></span>HCI事件数据包的结构如图 [5-2](#page-17-5)所示。

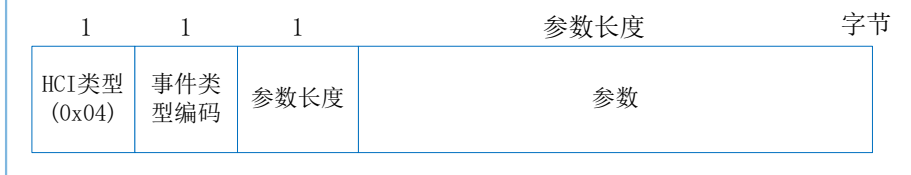

#### 图 **5-2 HCI**事件数据包格式

- 事件数据包指示符(HCI Event Packet): HCI类型, 对应UART接口的指示符为0x04。
- 事件类型编码(Event Code): 对事件进行识别, 长度1字节。

- 参数长度(Parameter Length): 所有参数的总长度, 长度1字节。
- 参数(Parameter): 事件参数。参数的个数及其长度与具体命令相关。

## <span id="page-18-0"></span>**5.2** 发送**HCI**

在发送HCI测试命令前,需完成以下准备:

- 上电GR551x设备(DTM测试固件已下载),等待HCI命令。
- 运行GRUart,根据DTM测试固件中的串口配置选择相应的波特率、数据位、停止位和校验等参 数,打开串口。

准备工作完成后,可使用GRUart发送HCI命令。与DTM测试相关的HCI命令有:

- LE Reset Command
- LE Transmitter Test Command
- LL Enhanced Transmitter Test Command
- LE Receiver Test Command
- LE Enhanced Receiver Test Command
- LE Test End Command

以下章节详细介绍了一些常用的命令。

## <span id="page-18-1"></span>**5.3 DTM TX**手动测试

### <span id="page-18-2"></span>**5.3.1** 启动**DTM TX**测试

<span id="page-18-3"></span>LE Transmitter Test Command命令用于启动DTM TX测试。GR551x将以固定间隔时间在指定信道上生成特定 类型的测试数据包。

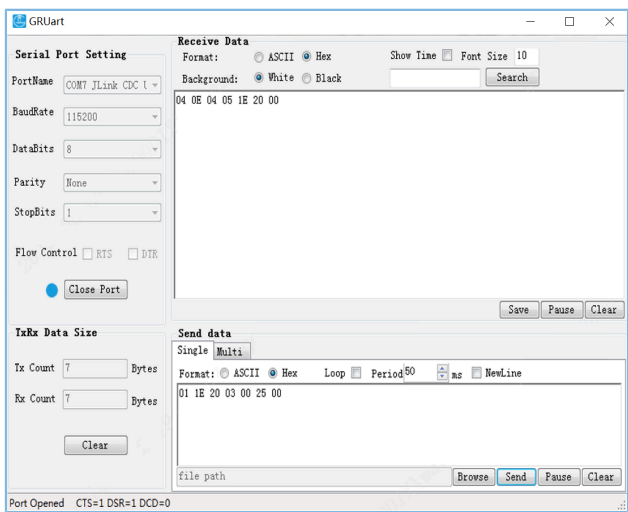

#### 图 **5-3** 传输指令与响应

如图 [5-3](#page-18-3)所示,GRUart发送16进制的HCl命令01 1E 20 03 00 25 00到GR551x,表示RF PHY在频率 为2402 kHz信道上发送长度为37字节的PRBS9测试序列包。当GR551x开始执行该操作后,GRUart将收到其回复 的16进制HCI事件04 0E 04 05 1E 20 00。

该命令的详细介绍,请查看附录中的7.2 LE [Transmitter](#page-25-2) Test Command。

## <span id="page-19-0"></span>**5.3.2** 停止**DTM TX**测试

<span id="page-19-3"></span>LE Test End Command命令将停止正在进行的测试。在开始下一个DTM测试之前, 必须要先停止当前正在进 行的DTM测试。

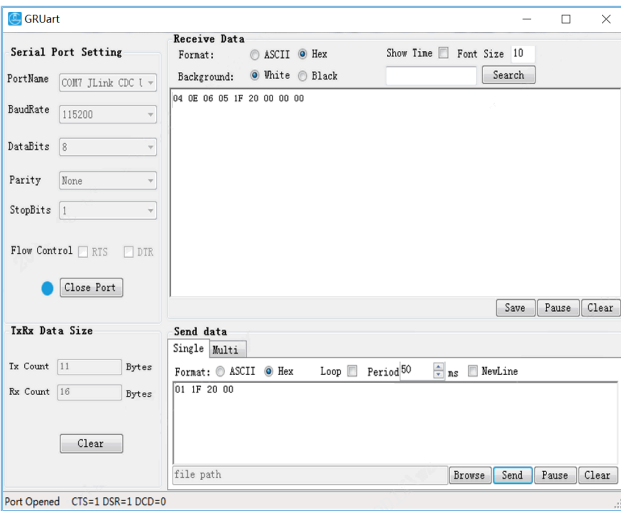

#### 图 **5-4** 停止命令

如图 [5-4](#page-19-3)所示,GRUart发送16进制的HCI命令01 1F 20 00到GR551x,表示停止DTM测试流

程。当GR551x开始执行该操作后,GRUart将收到其回复的16进制HCI事件04 0E 06 05 1F 20 00 00 0 0。

该命令的详细介绍,请参考附录中的7.6 LE Test End [Command](#page-28-1)。

## <span id="page-19-1"></span>**5.4 DTM RX**手动测试

## <span id="page-19-2"></span>**5.4.1** 启动**DTM RX**测试

LE Receiver Test Command用于启动DTM RX测试。GR551x将在固定频率上监听数据包并记录接收到的数据 包个数。

<span id="page-20-1"></span>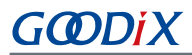

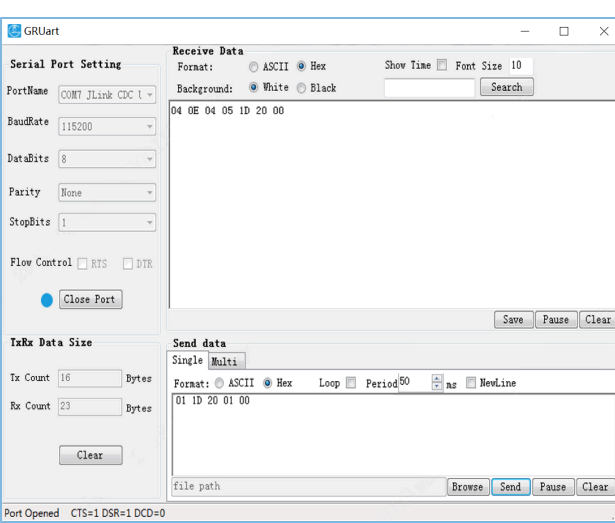

#### 图 **5-5** 接收指令与响应

如图 [5-5](#page-20-1)所示, GRUart发送16进制的HCI命令01 1D 20 01 00到GR551x, 表示RF PHY在频率为2402 kHz的信道上监听数据包。当GR551x开始执行该操作后,GRUart将收到其回复的16进制HCI事件04 0E 04 05 1D 20 00。

该命令的详细介绍,请参考附录中的7.4 LE Receiver Test [Command](#page-27-0)。

## <span id="page-20-0"></span>**5.4.2** 停止**DTM RX**测试

<span id="page-20-2"></span>LE Test End Command命令将停止正在进行的测试。在RX测试模式下,返回事件中的接收数据包参数值为 实际接收到的数据包个数。

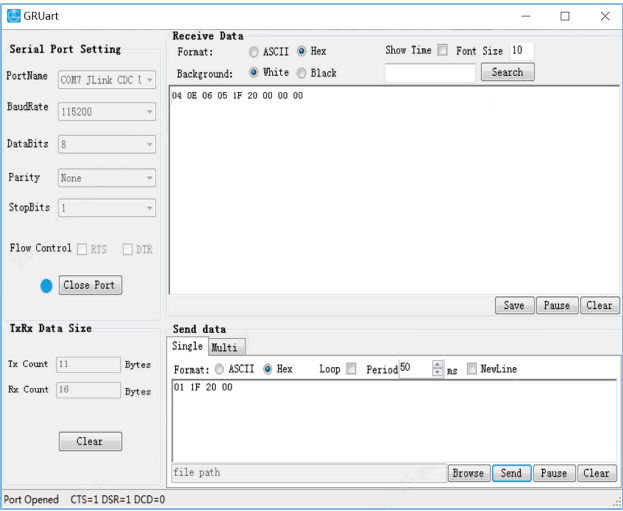

图 **5-6** 停止命令

如图 [5-6](#page-20-2)所示,GRUart发送16进制的HCI命令01 1F 20 00到GR551x,表示停止DTM测试流

程。当GR551x开始执行该操作后,GRUart将收到其回复的16进制HCI事件04 0E 06 05 1F 20 00 00 0  $0 \, \scriptstyle{\circ}$ 

该命令的详细介绍,请参考附录中的7.6 LE Test End [Command](#page-28-1)。

# <span id="page-21-0"></span>**5.5** 私有命令

私有HCI命令为Goodix在GR551x DTM工程上增加的定制私有命令,目的辅助用户完成测试,不属于标 准HCI。以下章节分别介绍产生单载波的私有HCI(LE Generate Signal Carrier Wave Command)和设置DTM TX测 试的发射功率的私有HCI (LE Modify TX Power Command)。

## <span id="page-21-1"></span>**5.5.1** 生成单载波命令

<span id="page-21-3"></span>生成单载波命令LE Generate Signal Carrier Wave Command用于启动单载波测试。GR551x将在指定信道上生 成单载波数据包。

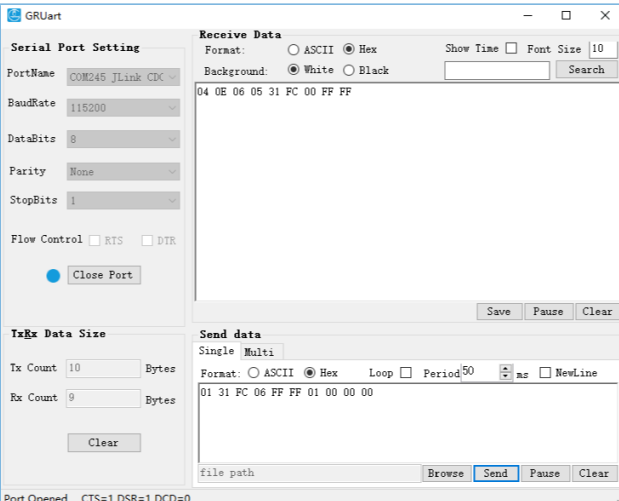

图 **5-7** 生成单载波命令

如图 [5-7](#page-21-3)所示,GRUart发送16进制的HCI命令01 31 FC 06 FF FF 01 00 00 00到GR551x,表示RF PHY在频率为2402 kHz的信道上发送单载波测试序列包。当GR551x执行该操作成功后,GRUart将收到其回复 的16进制HCI事件04 0E 06 05 31 FC 00 FF FF。

该命令的详细介绍,请查看附录中的LE Generate Signal Carrier Wave [Command](#page-29-1)。

#### 说明:

使用LE Generate Signal Carrier Wave Command命令前,如果有任务正在执行,需先发送LE Test End Command将 正在执行的任务停止。

## <span id="page-21-2"></span>**5.5.2** 设置**DTM TX**测试的发射功率命令

设置DTM TX测试的发射功率命令LE Modify TX Power Command用于调节LE Transmitter Test Command的发射 功率。DTM TX测试的发射功率默认为7 dBm。

<span id="page-22-1"></span>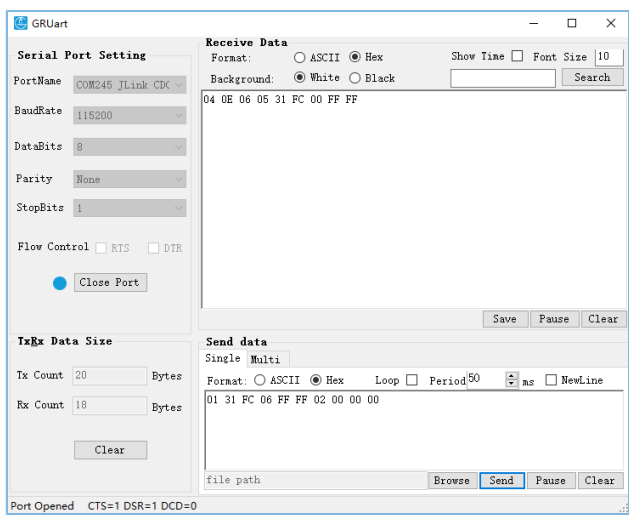

#### 图 **5-8** 设置**DTM TX**测试的发射功率命令

如图 [5-8](#page-22-1)所示, GRUart发送16进制的HCI命令01 31 FC 06 FF FF 02 00 00 00到GR551x, 表示将LE Transmitter Test Command的发射功率调节为0 dBm。当GR551x执行该操作成功后, GRUart将收到其回复的16进 制HCI事件04 0E 06 05 31 FC 00 FF FF。

该命令的详细介绍,请查看附录中的LE Modify TX Power [Command](#page-30-1)。

#### 说明:

- LE Modify TX Power Command也适用于LE Enhanced Transmitter Test Command。
- 必须完成发送功率的设置,再开始测试。
- 使用LE Modify TX Power Command命令前,如果有任务正在执行,需先发送LE Test End Command将正在执 行的任务停止。

## <span id="page-22-0"></span>**5.6** 注意事项

- 1. 测试标准请参考《RF-PHY.TS.pdf》。
- 2. TX Power测试的结果,需要计入Cable Loss。
- 3. DTM TX测试时,LE Transmitter Test Command可由LE Enhanced Transmitter Test Command替代。
- 4. DTM RX测试时,LE Receiver Test Command可由LE Enhanced Receiver Test Command替代。

# <span id="page-23-0"></span>**6** 常见问题

本章描述了在进行DTM测试时,可能出现的问题、原因及处理方法。

# <span id="page-23-1"></span>6.1 测试时, 无法下发命今或者命今无效

• 问题描述

使用GRUart串口调试助手或测试仪器时,命令不能下发或命令无效。

• 问题分析

软件或串口线设置有误。

• 处理方法

检查目标板子与DTM固件的UART引脚是否对应,可参考4.2 [配置设备端口。](#page-15-2)

如果均正常,请检查串口工具或测试仪器配置(波特率、停止位、数据位),以及检查串口线序是 否接反。

# <span id="page-23-2"></span>**6.2** 命令输入后执行失败

- 问题描述 使用串口工具命令下发后执行失败。
- 问题分析 命令输入错误。
- 处理方法

在串口交互输入命令过程中,需要注意:

- 所有命令均以16进制发送。
- 命令格式需符合HCI规范。
- 发送命令时,不需要发送回车换行符。
- 同类型命令不能连续发送,需先停止正在执行的命令。

## <span id="page-23-3"></span>**6.3** 产生单载波失败

• 问题描述

使用串口工具下发LE Generate Signal Carrier Wave Command后返回成功,但是频谱仪并未检测到正确 的数据包。

• 问题分析

同时还有其他正在执行的任务。

• 处理方法

- 1. 发送LE Test End Command将正在执行的任务停止。
- 2. 发送LE Generate Signal Carrier Wave Command产生单载波。

# <span id="page-24-0"></span>**6.4** 修改发射功率失败

• 问题描述

使用串口工具下发LE Modify TX Power Command后返回成功, 但是频谱仪检测到已有波形的功率并未 改变。

• 问题分析

LE Modify TX Power Command并不能立即改变当前已有波形的功率。

- 处理方法
	- 1. 发送LE Test End Command将正在执行的任务停止。
	- 2. 发送LE Modify TX Power Command修改发射功率。
	- 3. 发送LE Transmitter Test Command启动DTM TX测试。

### 说明:

修改发射功率的命令不适用于使用单载波信号测试的场景。

# <span id="page-25-0"></span>**7** 附录:**RF**测试中常用的**HCI**命令

# <span id="page-25-1"></span>**7.1 LE Reset Command**

表 7-1 命令格式

| <b>Byte Description</b>   | Value |
|---------------------------|-------|
| <b>HCI Command Packet</b> | 0x01  |
| Command Opcode LSB        | 0x03  |
| Command Opcode MSB        | 0x0c  |
| Parameter Length          | 0x00  |

#### 表 7-2 返回事件

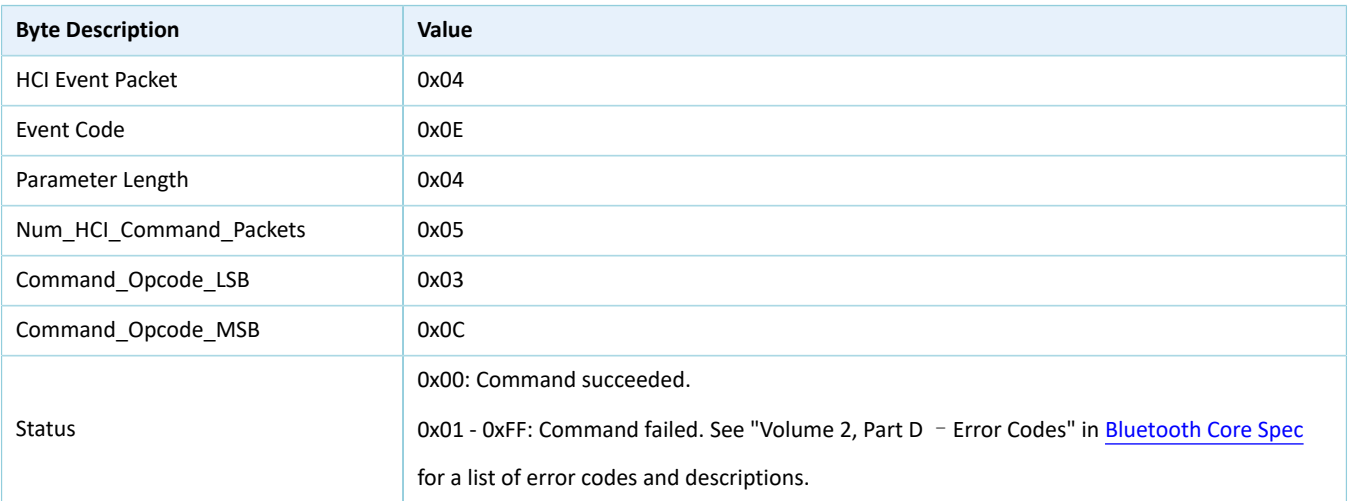

# <span id="page-25-2"></span>**7.2 LE Transmitter Test Command**

#### 表 7-3 命令格式

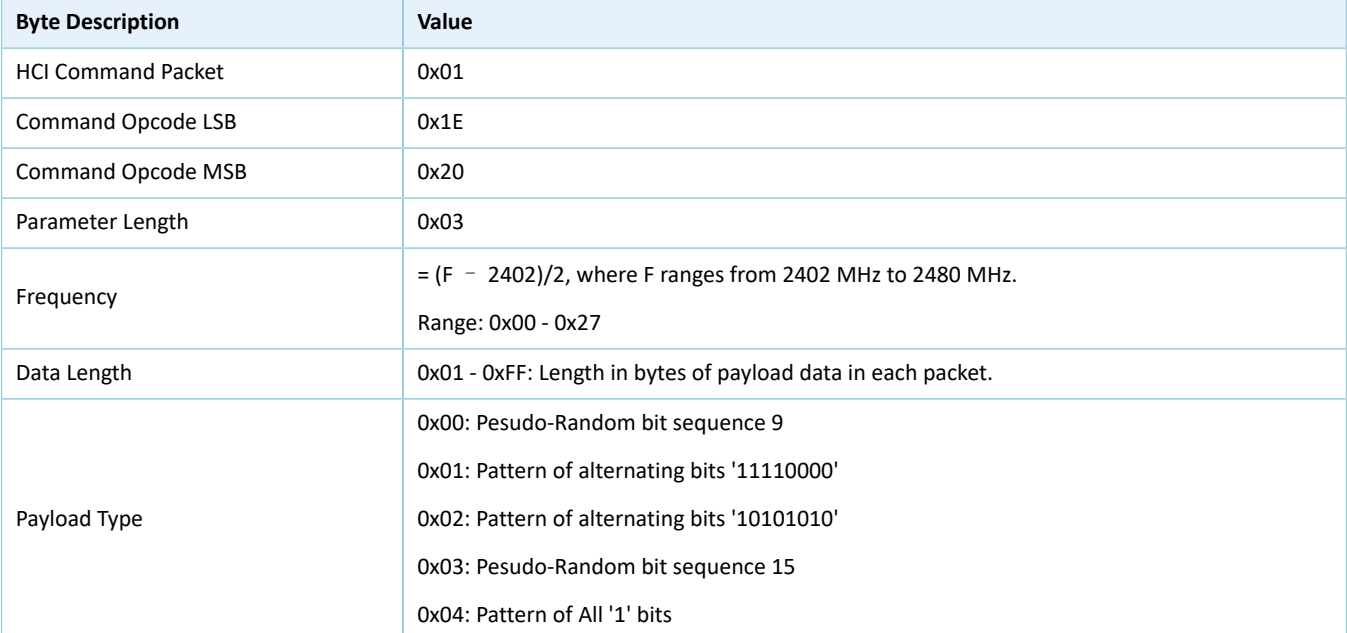

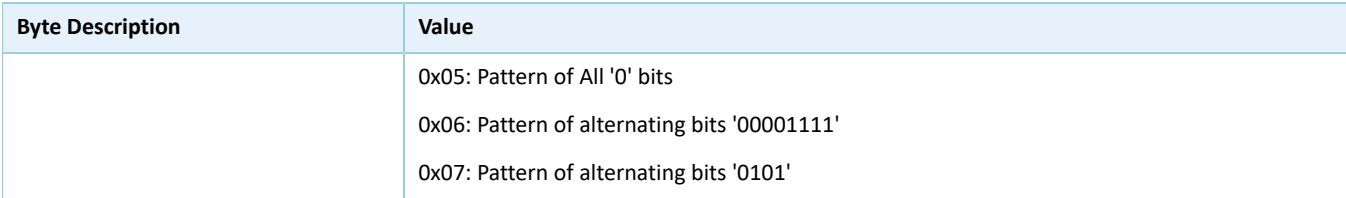

#### 表 7-4 返回事件

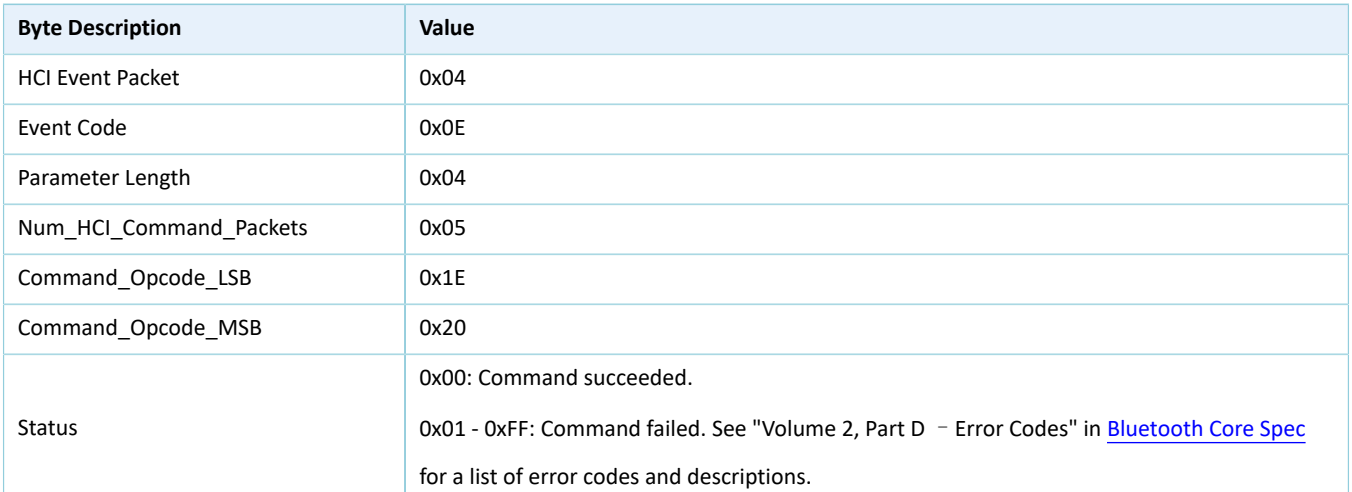

# <span id="page-26-0"></span>**7.3 LE Enhanced Transmitter Test Command**

#### 表 7-5 命令格式

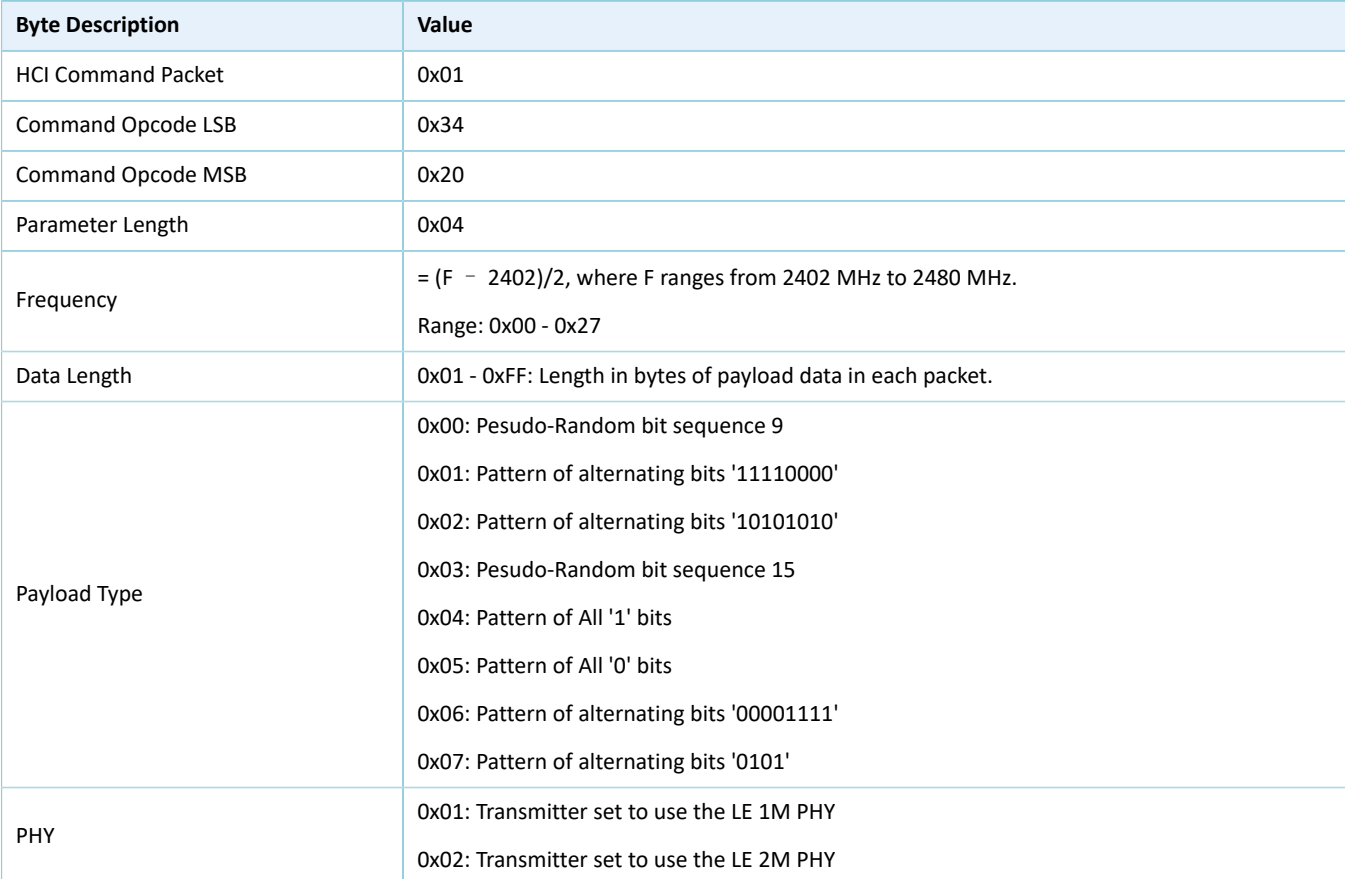

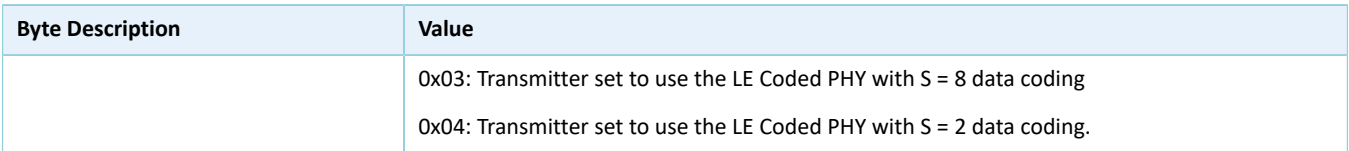

#### 表 7-6 返回事件

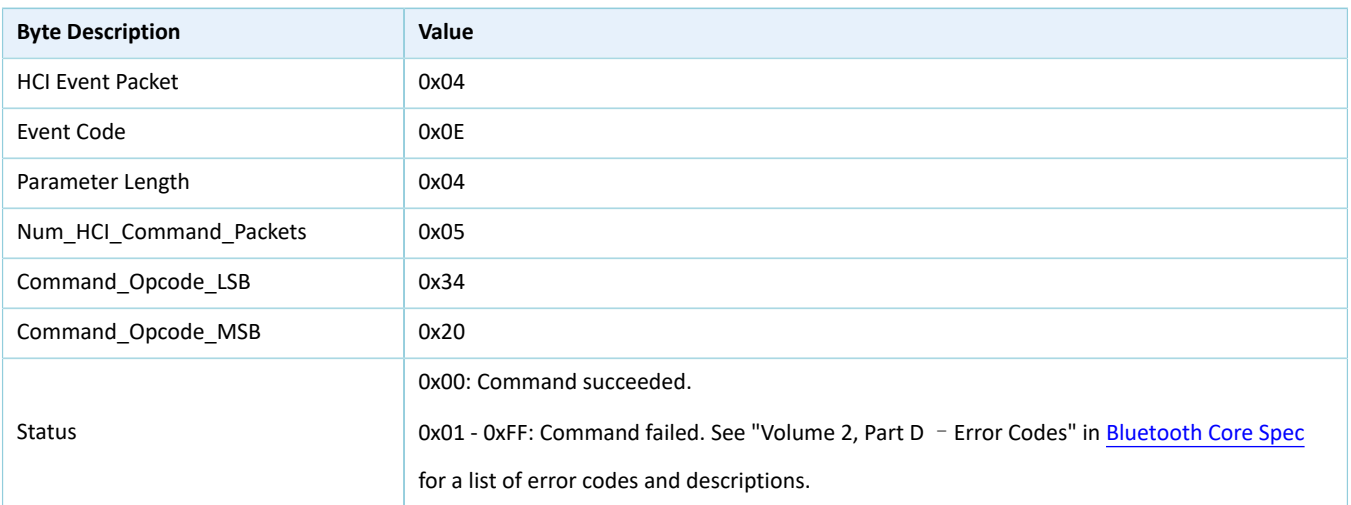

# <span id="page-27-0"></span>**7.4 LE Receiver Test Command**

#### 表 7-7 命令格式

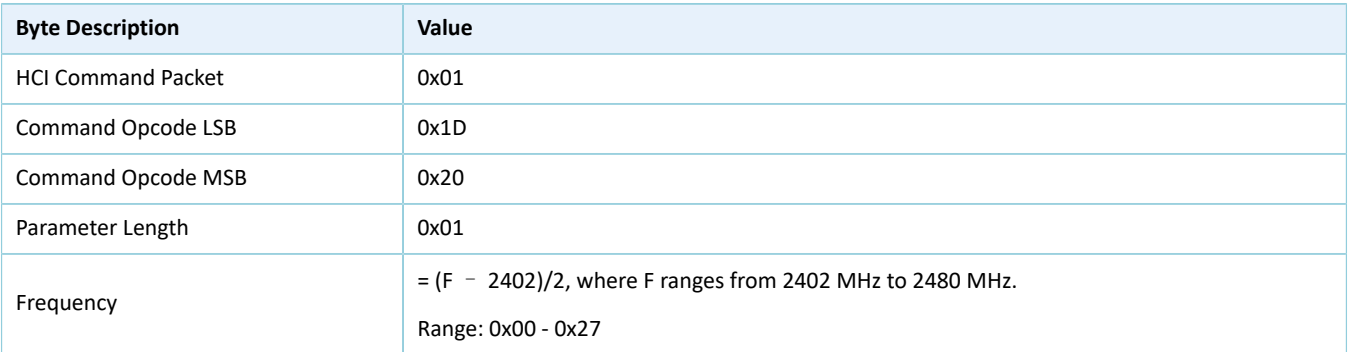

表 7-8 返回事件

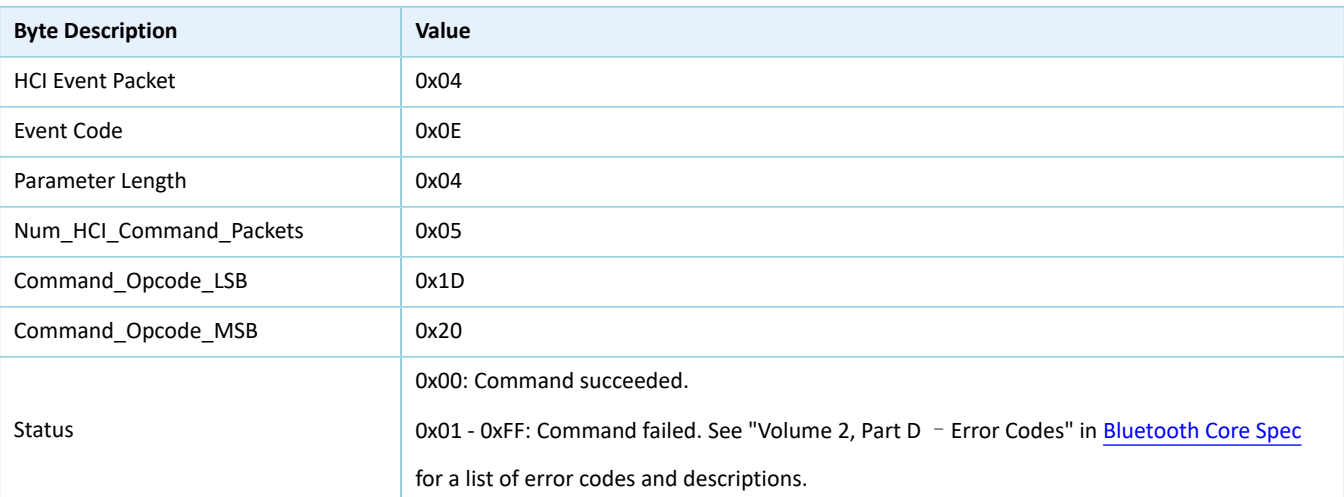

# <span id="page-28-0"></span>**7.5 LE Enhanced Receiver Test Command**

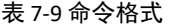

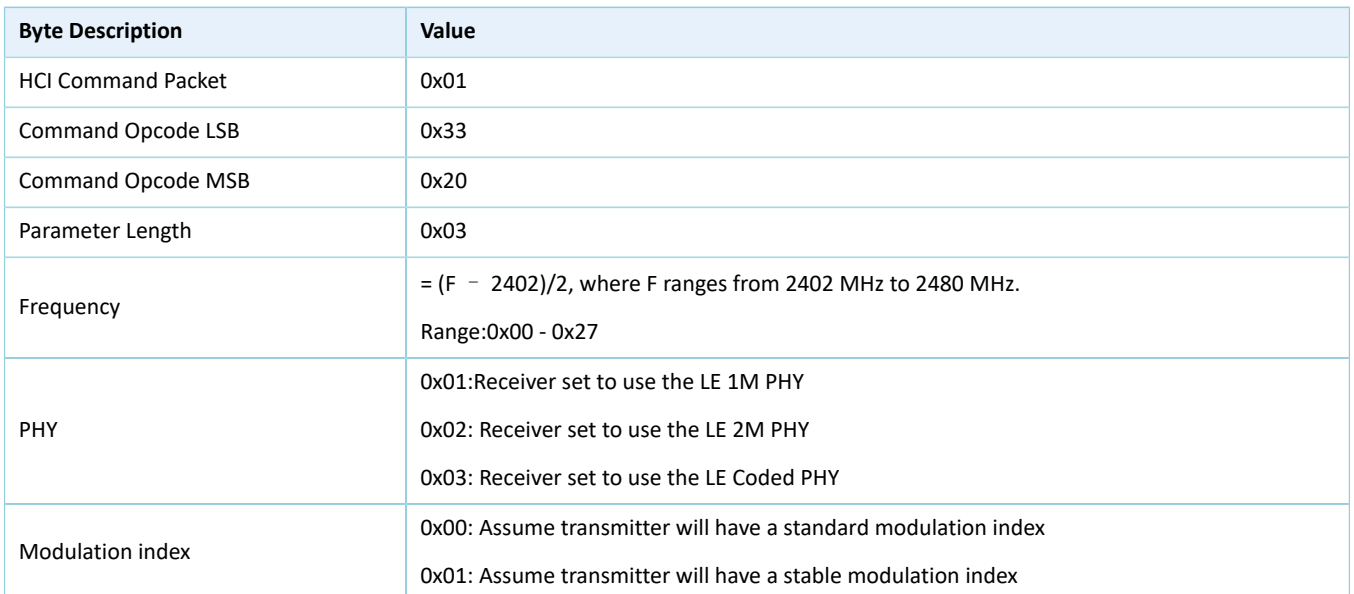

### 表 7-10 返回事件

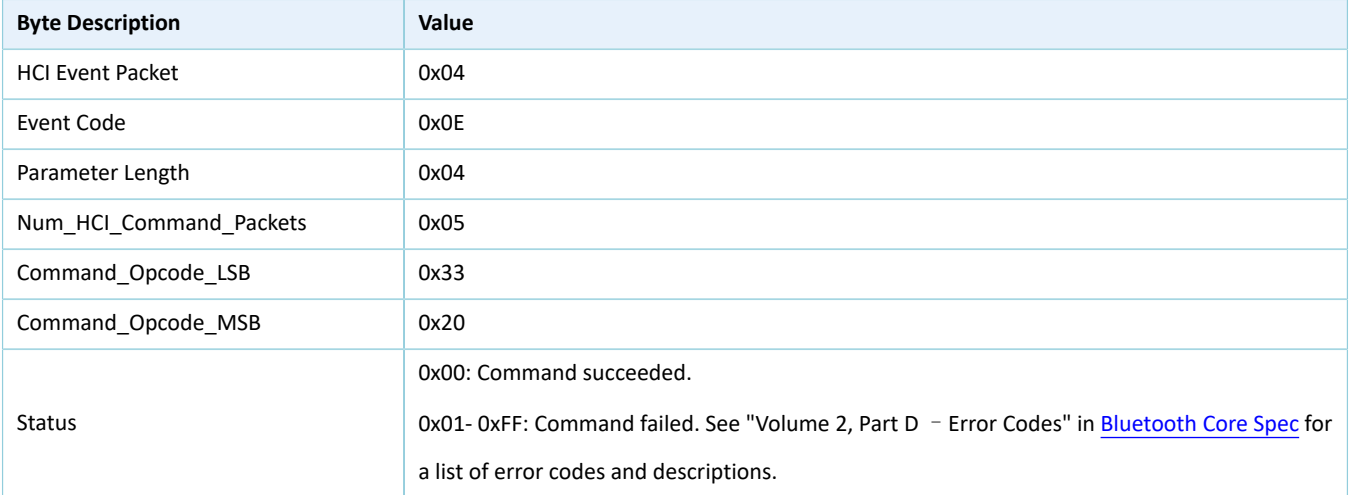

# <span id="page-28-1"></span>**7.6 LE Test End Command**

### 表 7-11 命令格式

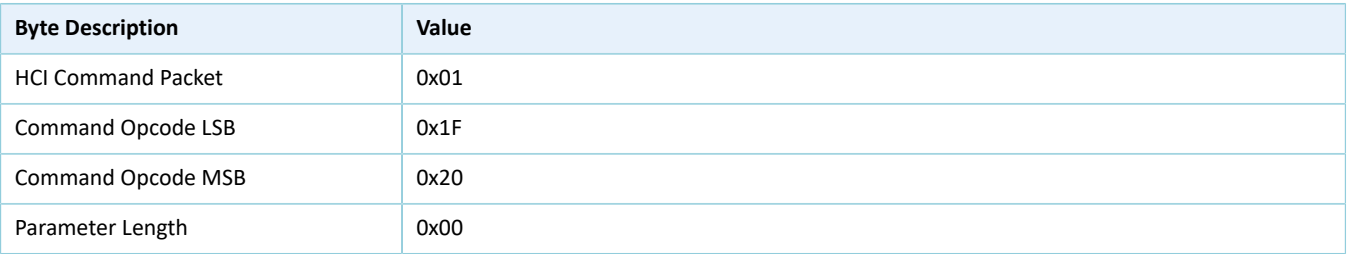

#### 表 7-12 返回事件

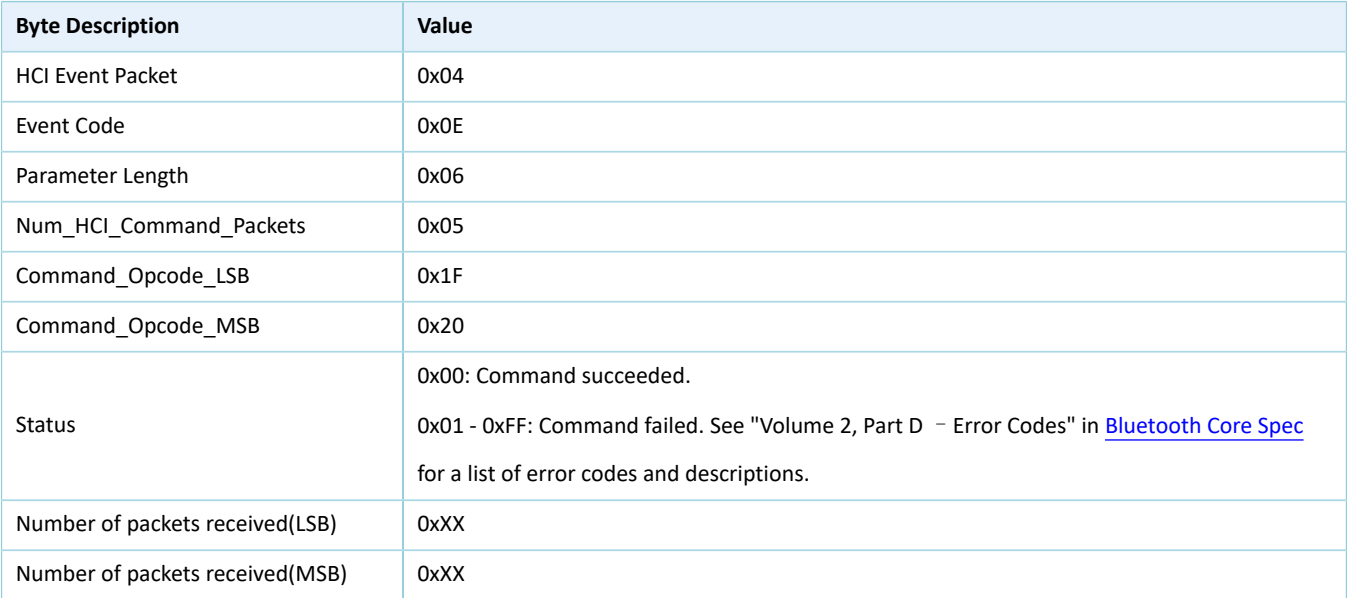

# <span id="page-29-1"></span><span id="page-29-0"></span>**7.7 LE Generate Signal Carrier Wave Command**

#### 表 7-13 命令格式

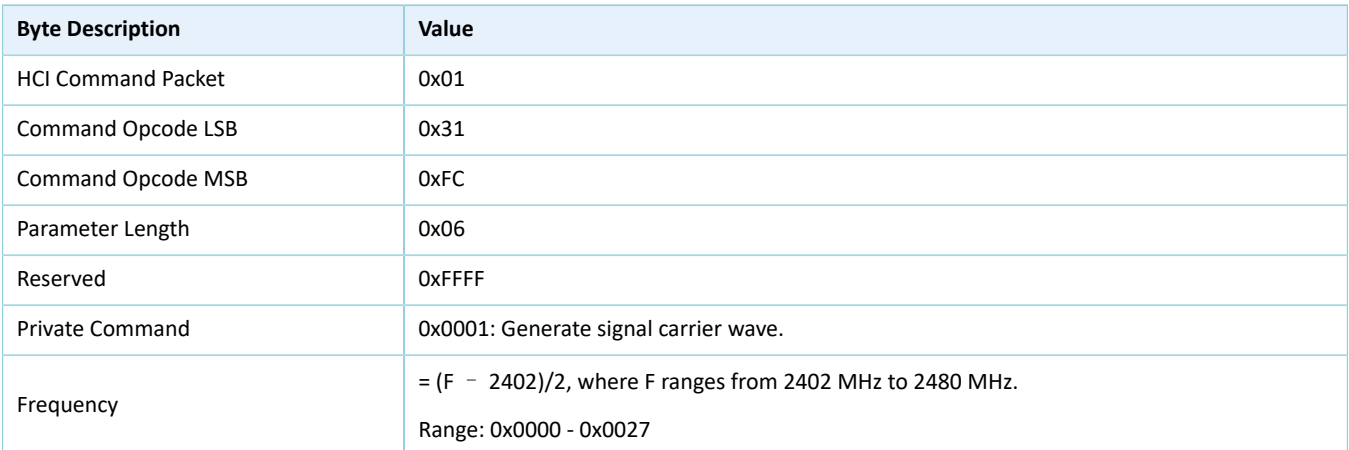

#### 表 7-14 返回事件

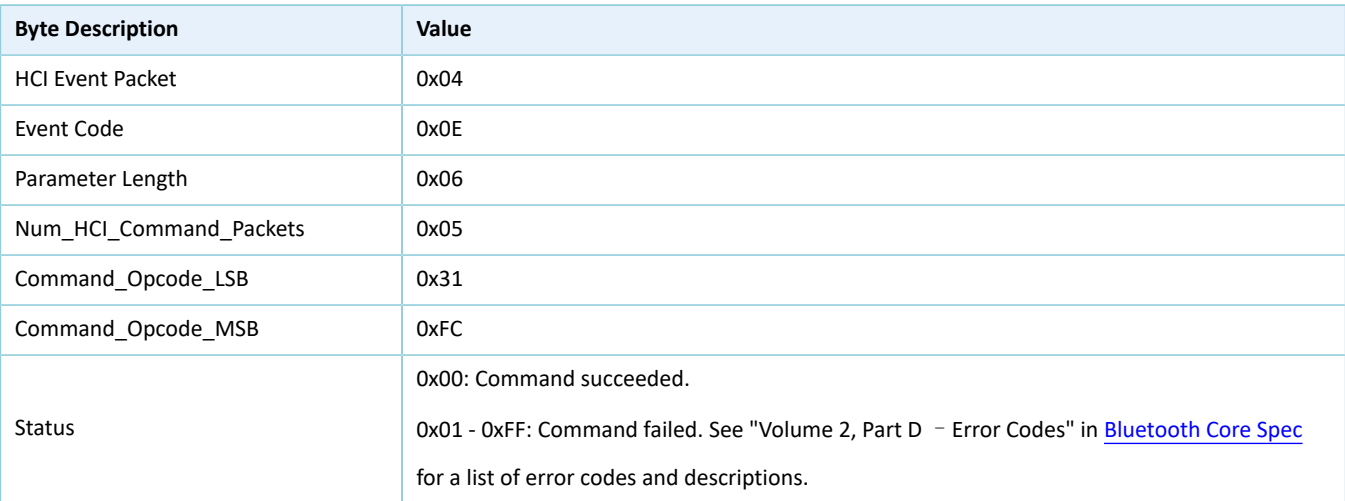

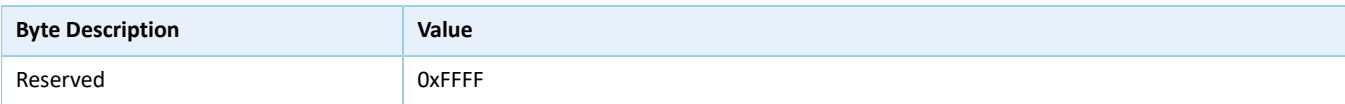

# <span id="page-30-1"></span><span id="page-30-0"></span>**7.8 LE Modify TX Power Command**

### 表 7-15 命令格式

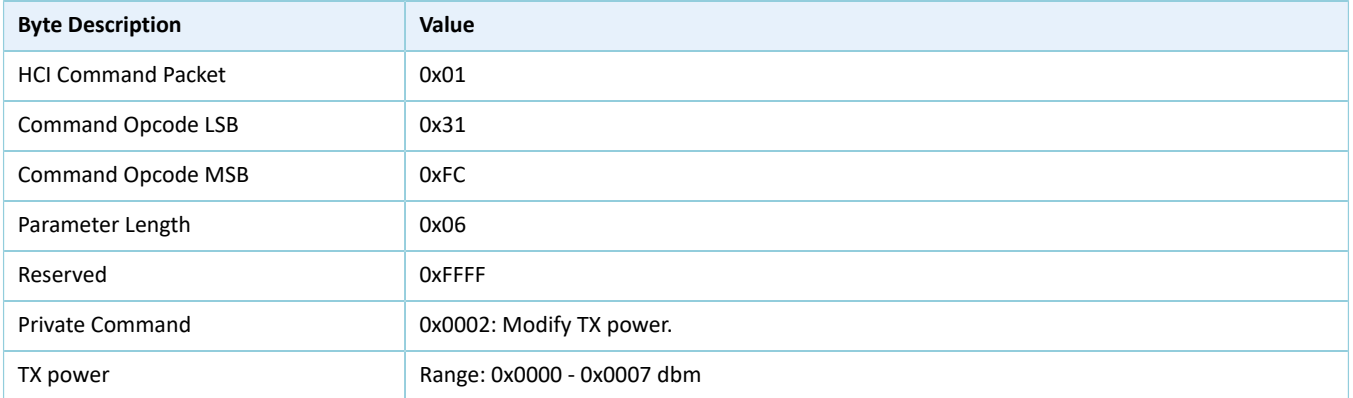

### 表 7-16 返回事件

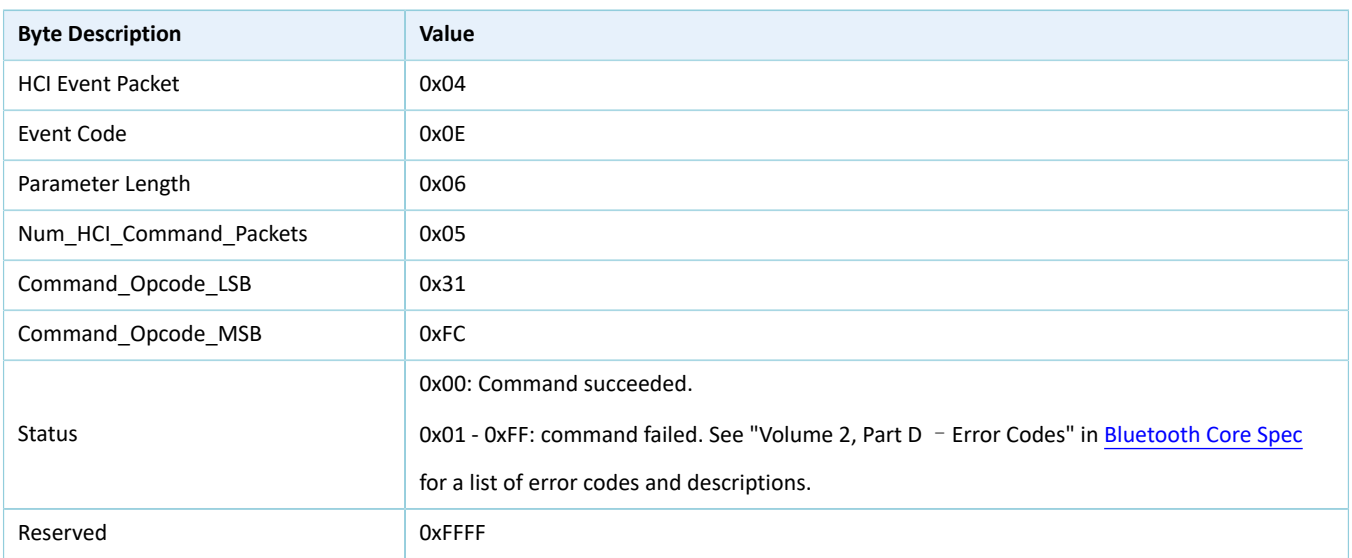